# OpenOffice.org 4.1.4

## Présentation-Débuter

## Distribué par le projet OpenOffice.org

Inspiré de http://www.openoffice.org/fr/Documentation/Impress/

## Table des matières

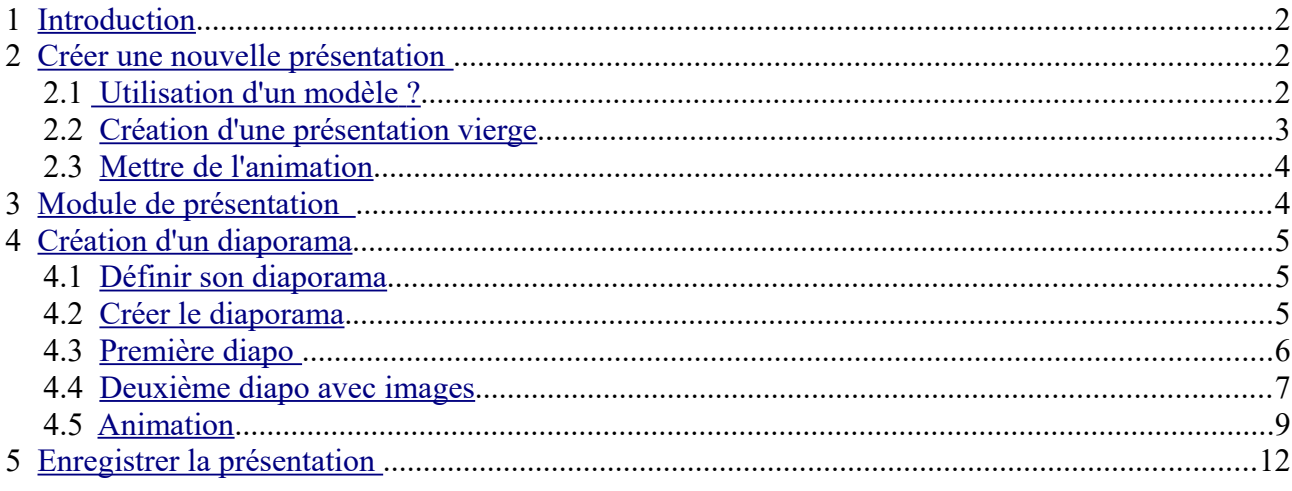

## <span id="page-1-2"></span>**1 Introduction**

Une présentation est un travail destiné à être visionné sur un écran d'ordinateur ou projeté via un vidéo-projecteur. Elle peut aussi être imprimée sur des transparents ou sur papier. Une présentation se compose d'un certain nombre de diapositives (pages) contenant plusieurs éléments de texte, de dessin ou des ima

ges. On peut doter chaque objet d'animations et/ou de transitions qui donneront de l'impact à la diapositive. C'est l'interactivité entre les objets qui fait l'intérêt d'une présentation. Si on prévoit de créer des pages statiques qui seront imprimées surpapier, il vaut mieux utiliser le module de dessin. Les outils utilisés dans le module de présentation sont les mêmes que ceux utilisés dans les modulesde texte et dessin. Le travail du concepteur sera d'organiser les éléments entre eux

## <span id="page-1-1"></span>**2 Créer une nouvelle présentation**

Si vous n'avez pas coché la case *Ne plus afficher cet assistant*, vous aurez l'écran ci-après. Vous aurez la possibilité de choisir deux modes de création de présentation :

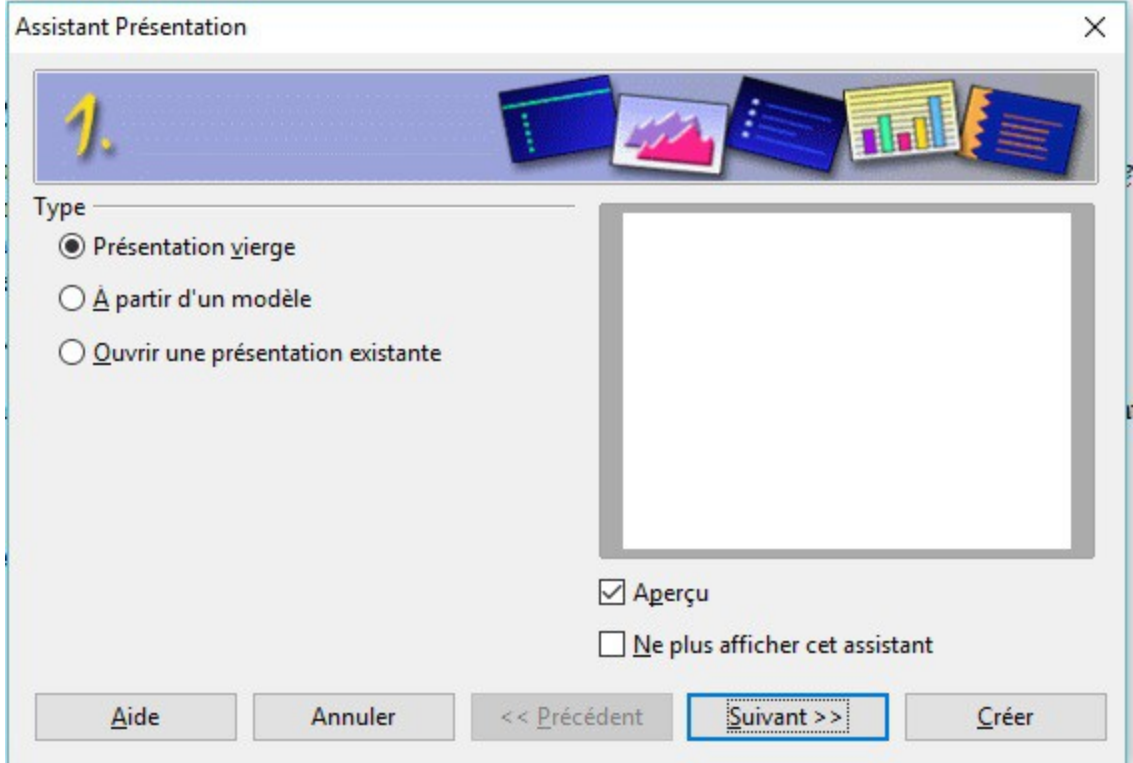

### <span id="page-1-0"></span>*2.1 Utilisation d'un modèle ?*

Lorsque vous démarrez un nouveau document de Présentation, vous pouvez suivre les étapes de création qui vous sont proposées jusqu'à ce que vous vous trouviez devant votre page vide. Mais ce n'est pas sûr que les modèles correspondent à ce que vous voulez faire. Cliquer sur *Suivant>>*

#### <span id="page-2-0"></span>*2.2 Création d'une présentation vierge*

Cocher la case *Présentation vierge* et cliquer sur *Suivant>>*. On a l'écran suivant :

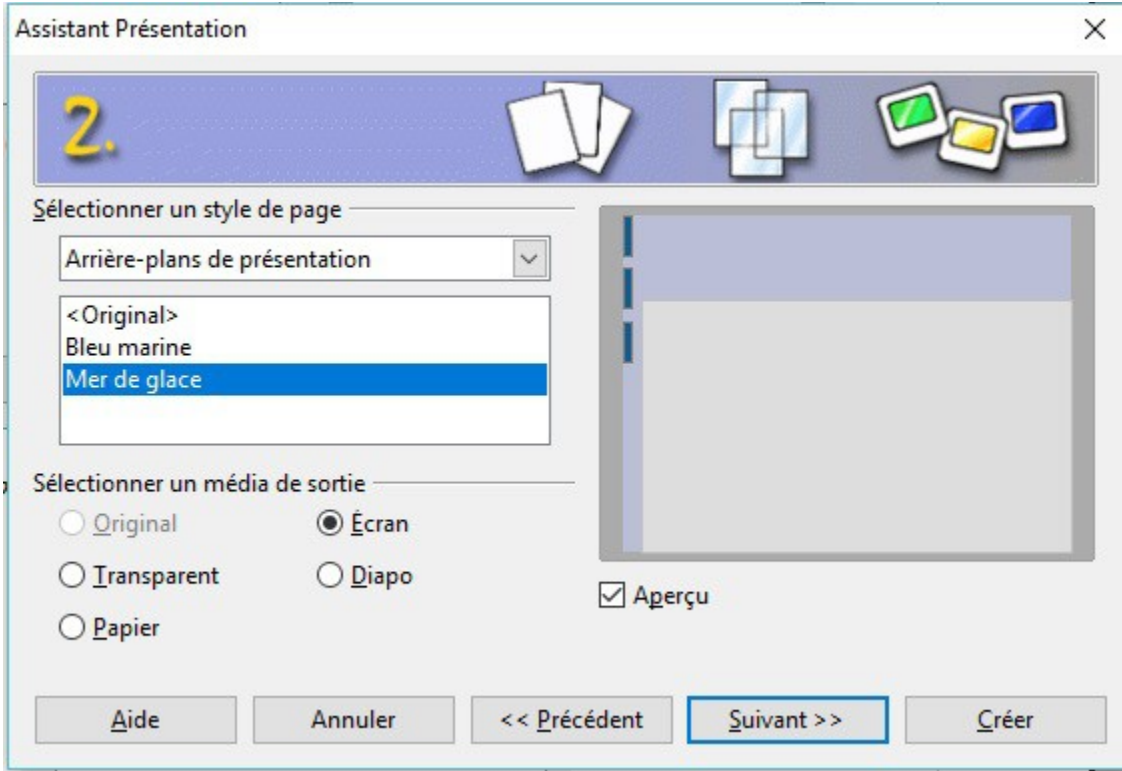

 *-> Sélectionner un style de page :*

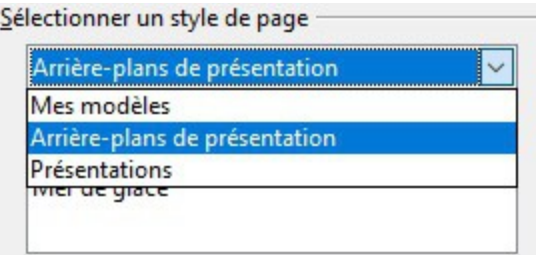

Choisir : Arrière-plans de présentation et choisir Bleu marine ou Mer de glace.

-> S*électionner un média de sortie :*Si la présentation est à afficher sur l'écran du PC, cocher *Écran*

Si l'aperçu est coché, on voit l'arrière plan de la diapo .

Cliquer sur *Suivant>>*

#### *2.3 Mettre de l'animation*

<span id="page-3-1"></span>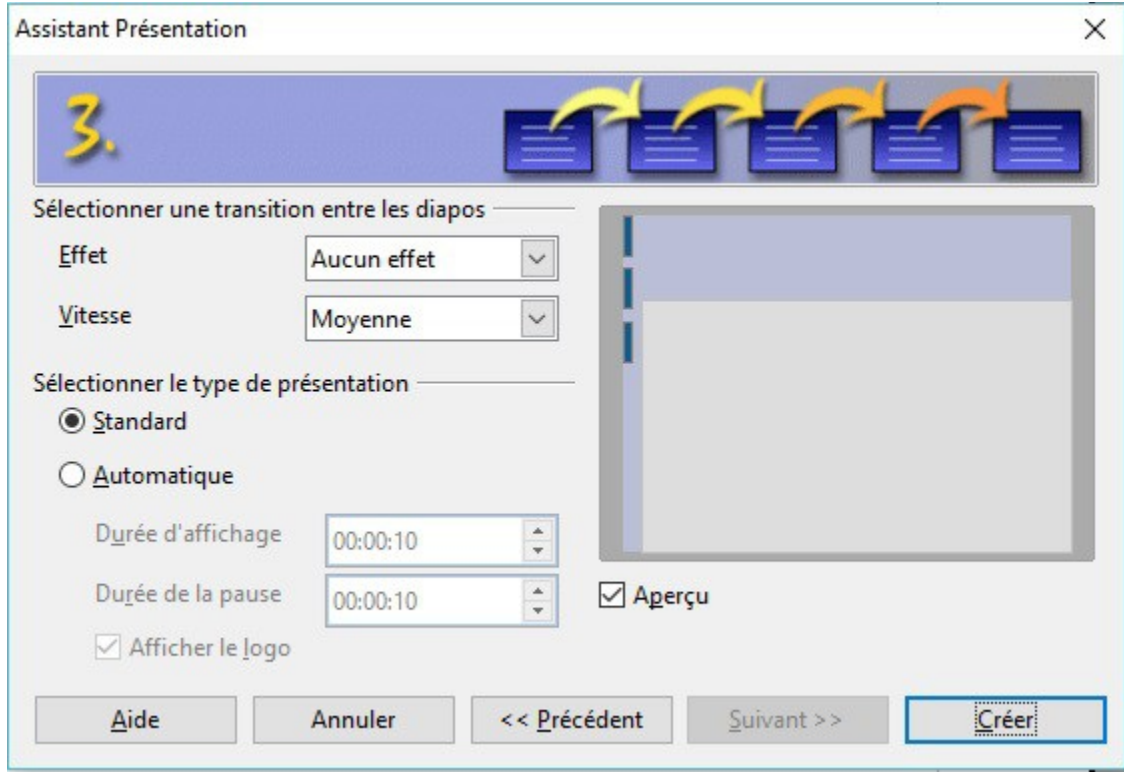

*Transitions entre les diapos :*

Définit la transition entre les diapositives, soit par simple apparition, soit par déplacement de droite à gauche ou de gauche à droite, ou vers le bas …

On peut aussi paramétrer si le passage des diapos se fait automatiquement ou après un clic.

Si on choisit un passage automatique entre les diapositives, on peut choisir la durée d'affichage et la durée de pause après les diapos.

## <span id="page-3-0"></span>**3 Module de présentation**

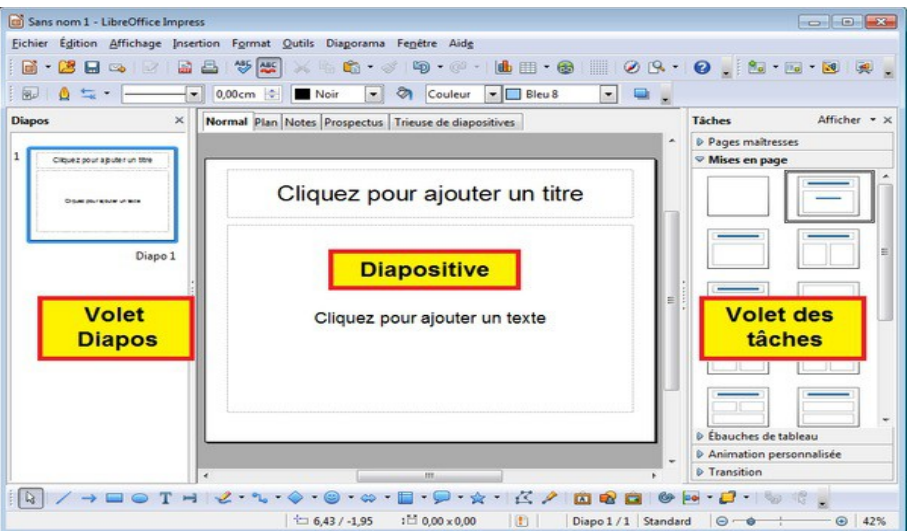

## <span id="page-4-0"></span>**4 Création d'un diaporama**

Le mieux pour expliquer comment faire un diaporama, on va en créer un.

On va créer deux diapos avec des dessins de Noël, mais vous pouvez prendre n'importe quelle photo.

Voilà les photos à télécharger dans le dossier où vous allez enregistrer votre diaporama.

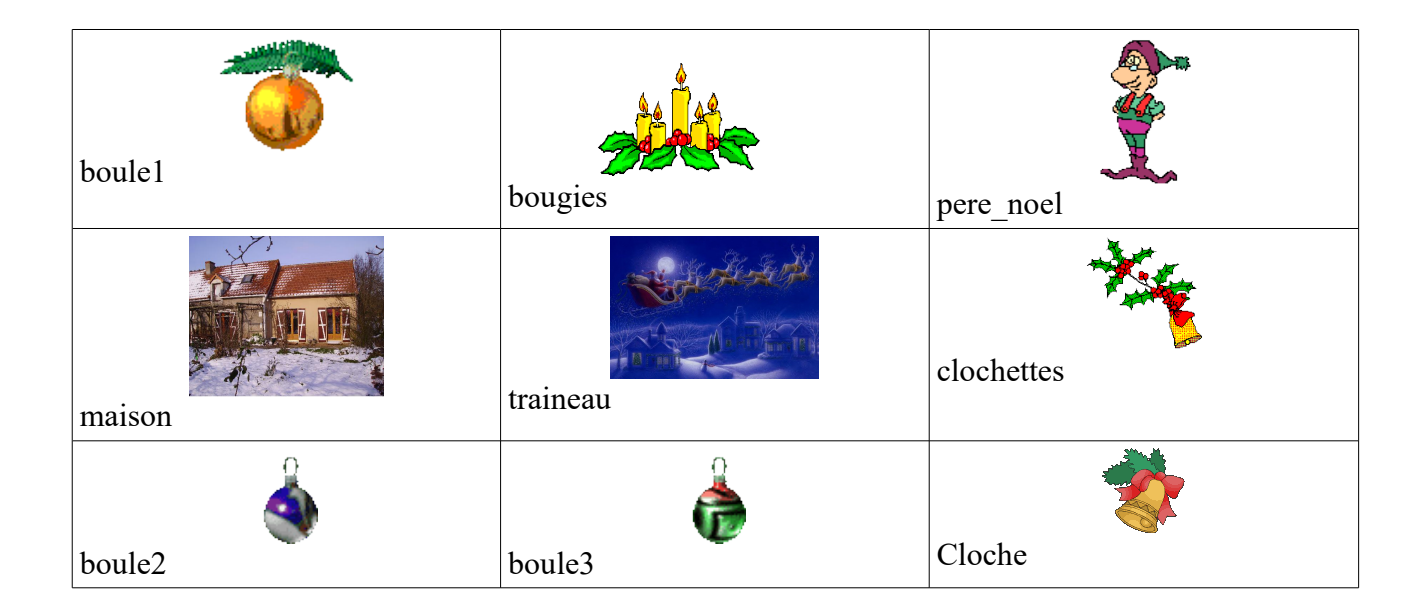

### <span id="page-4-1"></span>*4.1 Définir son diaporama*

Avant tout, comme pour toutes choses, il faut avoir une idée de ce que l'on veut montrer.

Ici on va créer deux diapos avec des dessins de Noël.

La première diapo sera un dessin général de Noël, la deuxième une photo avec des dessins par dessus.

Les diapos se succéderont automatiquement après 10 secondes.

Notre diaporama sera enregistré dans un dossier 'Mon premier diaporama' de façon à le retrouver plus facilement. Dans ce dossier on y collera les photos et dessins vu précédemment.

## *4.2 Créer le diaporama.*

Voir le [paragraphe 2](#page-1-1) : créer un diaporama … On va créer une présentation vierge on pourra choisir Bleu Marine comme arrière-plan de présentation (2,2).

On choisira aussi *Automatique* comme type de présentation en mettant 10 sec comme délai.(2,3)

Normalement on arrive à l'écran présenté au [paragraphe 3.](#page-3-0)

Au centre on a notre diapo que l'on et en train de créer.

#### <span id="page-5-0"></span>*4.3 Première diapo*

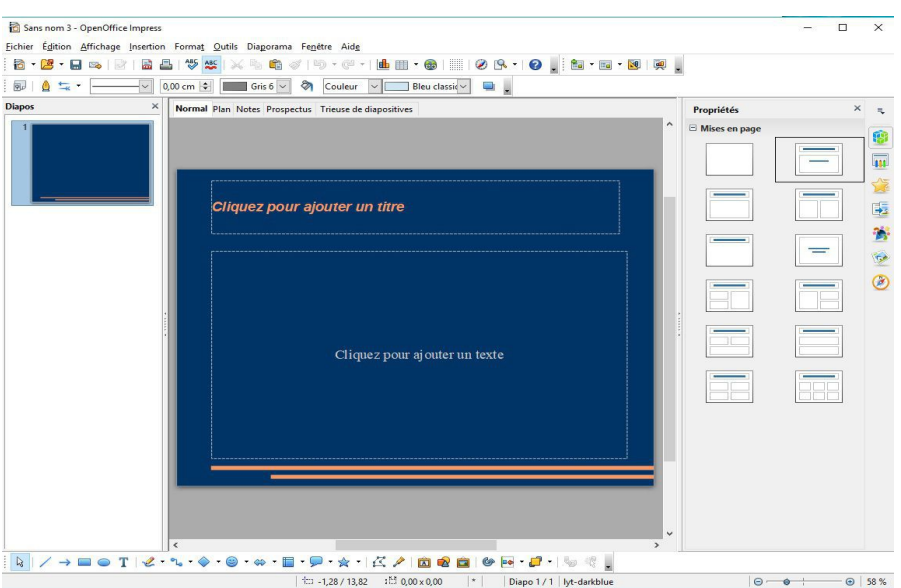

On clique sur le titre et on écrit : C'est bientôt Noël, et on valide par *Entrée.* Le cadre doit disparaître.

On va maintenant ajouter l'image : :

 Cliquer sur le texte '*Cliquez pour ajouter un texte*' au milieu de la diapo, le texte disparaît, cliquer dans le menu (tout en haut) *Insertion → Image → A partir d'un fichier*. Sélectionner le dossier où vous avez vos images, sélectionner l'image et cliquer sur le bouton *Ouvrir*.

L'image apparaît avec des points autour. Cliquer sur les points pour redimensionner l'image, si nécessaire

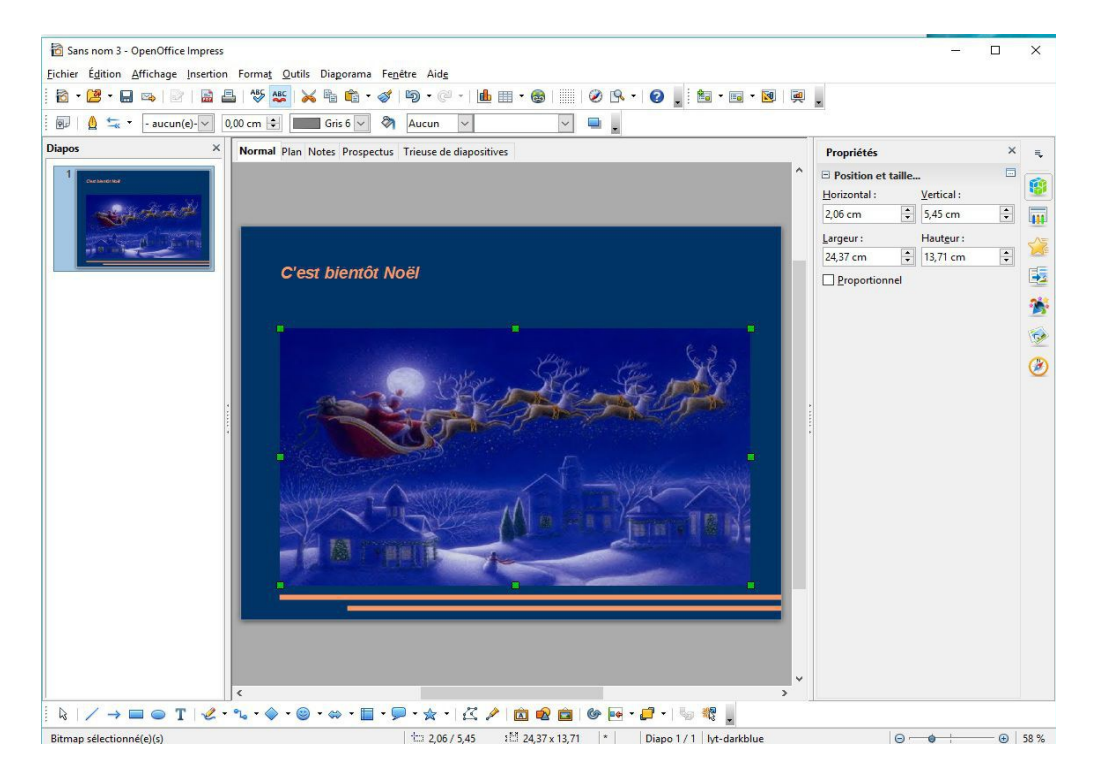

(jpierre-porziemsky.fr) JP Porziemsky – Atelier informatique 2017-2018 – Présentation 6 / 12

Ne pas oublier de sauvegarder la présentation (Enregistrer sous …) choisir un nom et enregistrer au format \*,*ppt,* dans le dossier choisi au départ

#### <span id="page-6-0"></span>**4.4 Deuxième diapo avec images**

Pour ajouter une diapositive, choisir en haut à droite dans les icônes du menu, l'icône avec un +

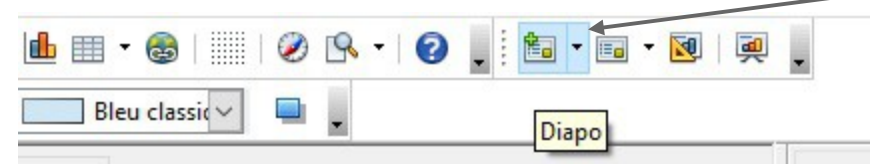

quand vous passez la souris dessus, il apparaît le mot Diapo .

Une nouvelle diapo apparaît dans la colonne de gauche, et vous pouvez choisir la mise en page en cjquant sur le modèles de la colonne de droite.

Pour notre exemple, on va prendre le modèle où il n'y a rien.

![](_page_6_Picture_7.jpeg)

On va Insérer la photo, et la redimensionner pour qu'elle prenne presque toute la place dans la diapo.

Vérifier qu'il n'y a plus de points autour de la diapo, si c'est le cas, cliquer sur le bord de la diapo pour les faire disparaître.

Vous devez arriver aux étapes suivantes :

![](_page_7_Picture_1.jpeg)

#### puis

![](_page_7_Picture_3.jpeg)

(jpierre-porziemsky.fr) JP Porziemsky – Atelier informatique 2017-2018 – Présentation 8 / 12

Faire disparaître les points autour de la diapo. Continuez à insérer les autres images, en vérifiant à chaque fois qu'il n'y a plus de point. Sinon votre image va disparaître et remplacée par la nouvelle.

L'image apparaît au milieu de la diapo, Vous pouvez la **redimensionner** avec les points.

Pour **déplacer** l'image, passer la souris sur l'image sélectionnée (points autour), cliquer quand il y a un petite croix, et en restant cliqué déplacer la souris à l'endroit où vous voulez mettre l'image.

Si l'image que vous collez prend toute la place de la diapo, c'est que l'image de fond était sélectionnée. Revenez en arrière avec l'icône de la barre des menus :

![](_page_8_Picture_4.jpeg)

Voilà le résultat :

![](_page_8_Picture_6.jpeg)

Ne pas oublier d'enregistrer au fur et à mesure.

#### <span id="page-8-0"></span>**4.5 Animation**

Si on veut que les différentes images apparaissent les unes après les autres, on peut paramétrer leur apparition.

On peut aussi associer un bruit avec l'apparition.

Sélectionner dans la colonne tout à droite le module animation

![](_page_8_Picture_12.jpeg)

(jpierre-porziemsky.fr) JP Porziemsky – Atelier informatique 2017-2018 – Présentation 9 / 12

On a la colonne *Animation personnalisée.* 

Sélectionner la première image qui doit apparaître (points autour), le bouton *Ajouter...* est actif.

Cliquer sur le bouton *Ajouter..* et choisissez le mode d'animation par ex *Balayer* et choisir la vitesse en bas.(par ex : Lent)

![](_page_9_Picture_45.jpeg)

Faire la même chose pour chaque image.

La colonne de droite résume les animations par image (Bitmap) sélectionnée.

![](_page_9_Picture_46.jpeg)

Si on veut que les animations soient automatiques, il faut sélectionner *Après le précédent* au lieu de *Au clic* sous l'option Démarrer.

Pour paramétrer le minutage des animations, faire un clic droit sur l'image (Bitmap) qui est dans la liste du bas.

![](_page_10_Picture_2.jpeg)

#### *Option d'effet :*

onglet **Effet :** on peut choisir un **son**

![](_page_10_Picture_55.jpeg)

onglet **Minutage :** on choisit le délai d'apparition de l'image

![](_page_10_Picture_56.jpeg)

## <span id="page-11-0"></span>**5 Enregistrer la présentation**

Ne pas oublier d'enregistrer au fur et à mesure son travail.

Quand tout est terminé sauvegarder son travail.

On peut vérifier que tout se déroule correctement :

Sélectionner la première diapo dans la colonne de gauche et laner le diaporama en cliquant sur l'icône dans le menu en haut :

![](_page_11_Figure_5.jpeg)

Si on veut envoyer la présentation par mail, il est préférable de copier la présentation au format \*.pps.

Dans le dossier de l'explorateur Windows où se trouve la présentation , faire un clic droit sur le nom de la présentation et choisir Copier. Refaire un clic droit dans le même dossier dans un endroit vide et choisir Coller.

![](_page_11_Picture_67.jpeg)

Renommer le fichier Copie en modifiant le nom et le type :

![](_page_11_Picture_68.jpeg)

Répondre oui à la question Voulez-vous vraiment …

Voilà amusez vous